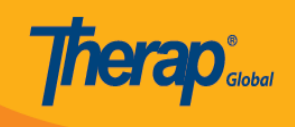

# **Create Medication History**

Users assigned with the *HT Submit* role can create and submit **Medication History** forms.

1. On the **Health** tab, click on the **New** link beside the **Medication History** option under the **Medication History** section.

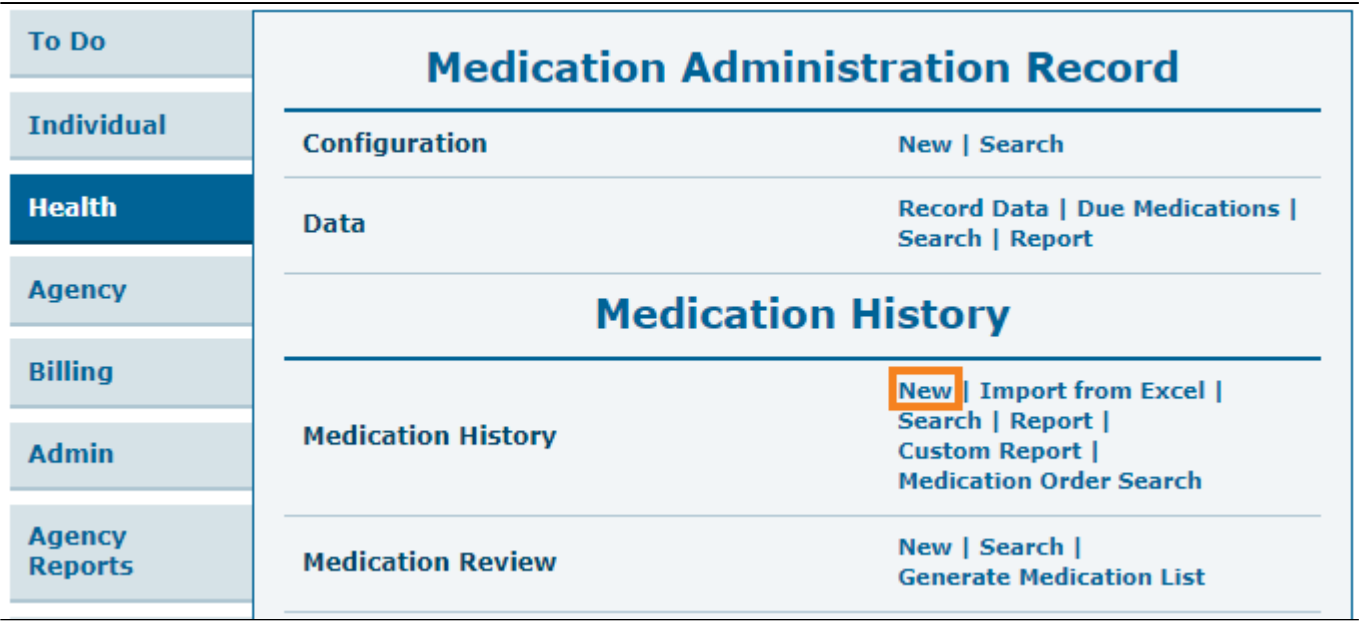

2. Select the individual for whom you want to create a Medication History from the **Select Individual For Medication History**.

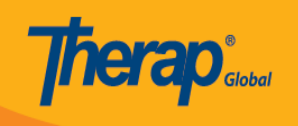

## Select Individual For Medication History

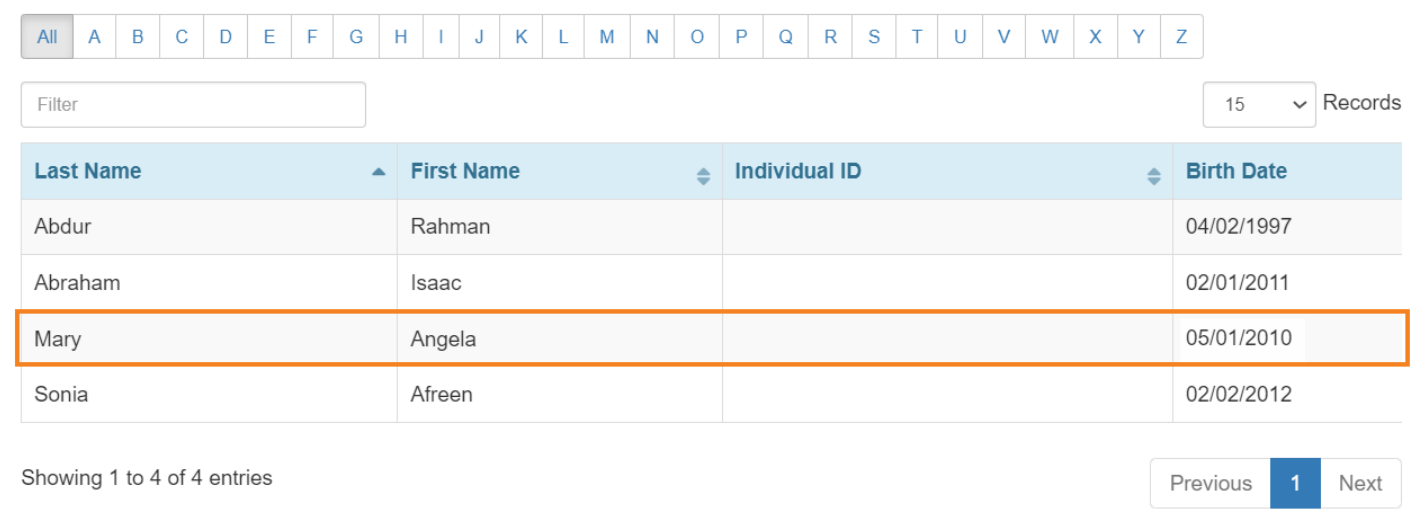

## **Section 1 – General Information**

1. On the **Medication History** form, choose the **Program** name from the drop-down menu under the **General Information** section.

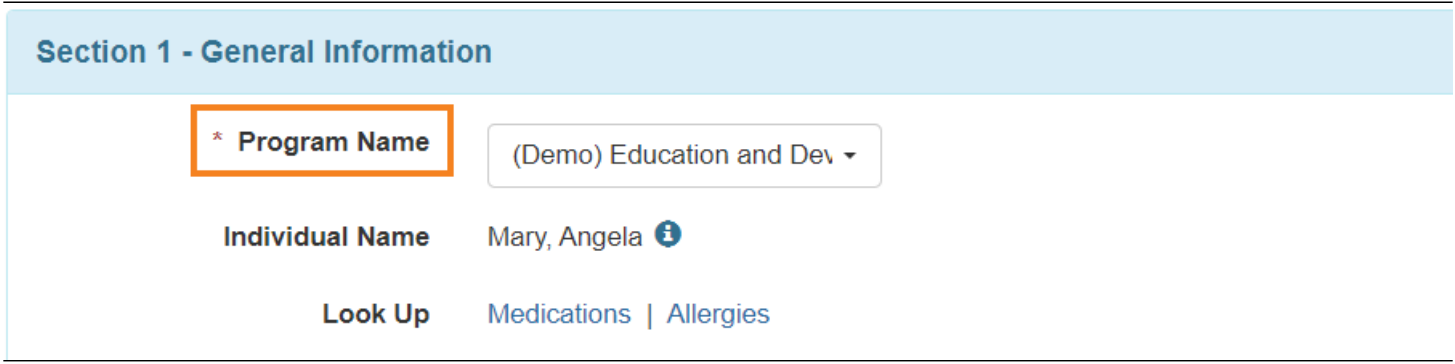

2. **Reported By** and **Date** fields will be automatically populated and if needed you can update information in these fields. **Notification Level** can be also updated using the dropdown list.

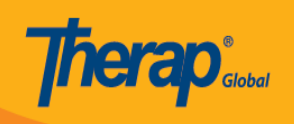

## Medication History New <sup>0</sup>

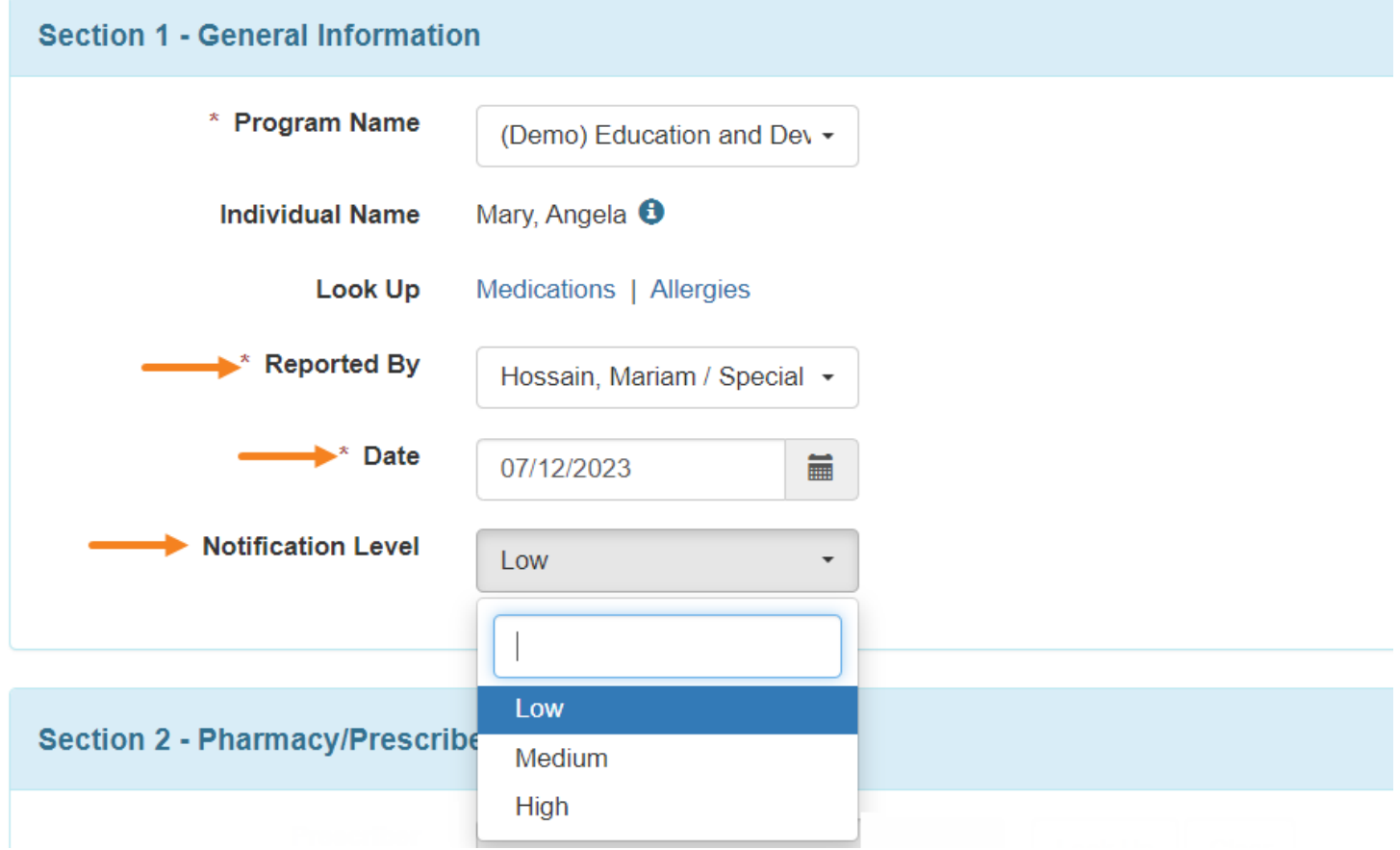

## **Section 2 – Pharmacy/Prescriber Information**

1. Click on the **Look Up** button beside the **Prescriber** field in order to select a prescriber from the **Shared Contact Selection list** page.

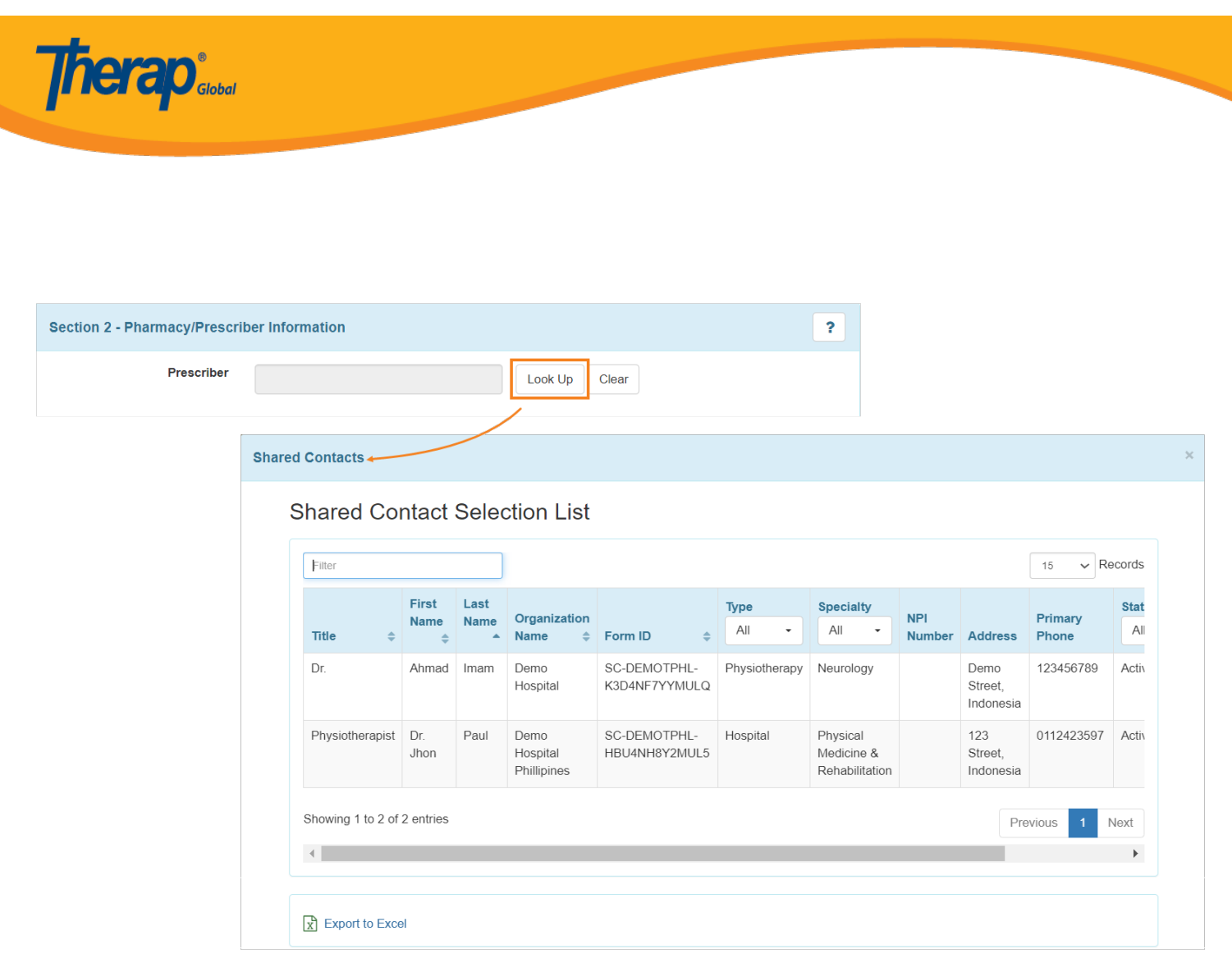

*Notes: Users can export the prescriber lists to Excel from the Shared Contact Selection list page.*

## **Section 3 – Medication History Information**

### **General Drug Information**

1. In this section, users will be able to enter the general information about the medication.

**Drug Code is optional.** Drug **Coding System**, **Strength Unit**, **Dose Form**, and **Medication Type these fields are optional too and** can be selected using the drop-down lists available next to these fields.

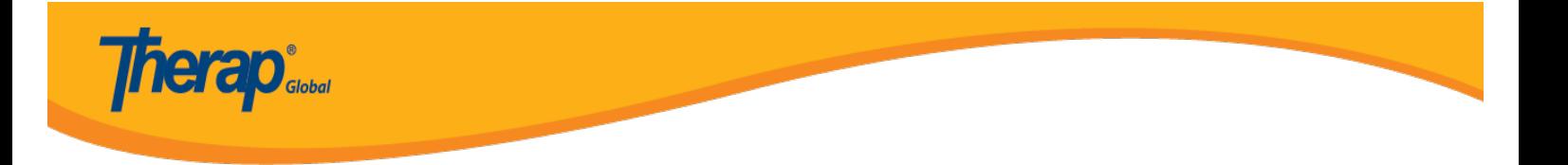

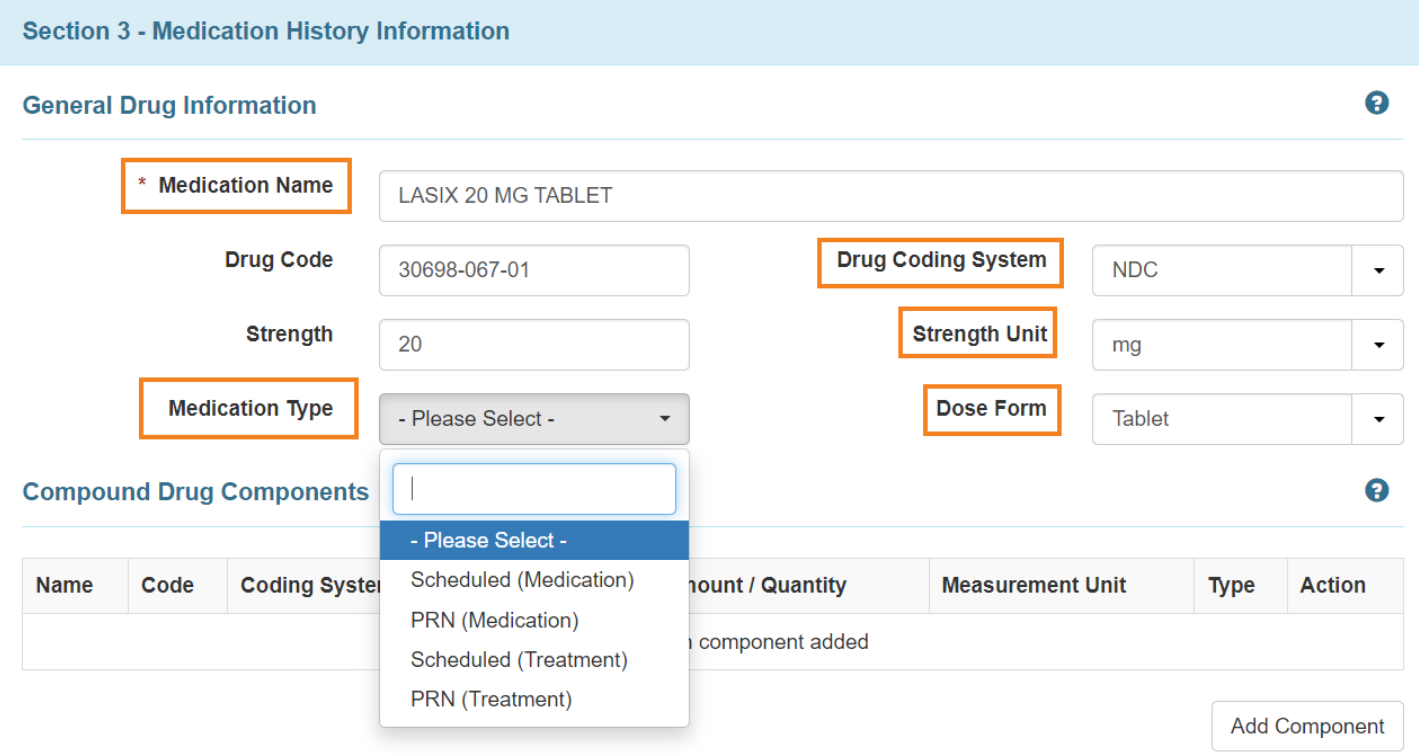

### **Compound Drug Components**

In the Compound Drug Components section, users will be able to enter data about the components of a particular Medication. Multiple components can also be added or removed as necessary.

1. Clicking on the **Add Component** button will open the Create/Update component pop up window.

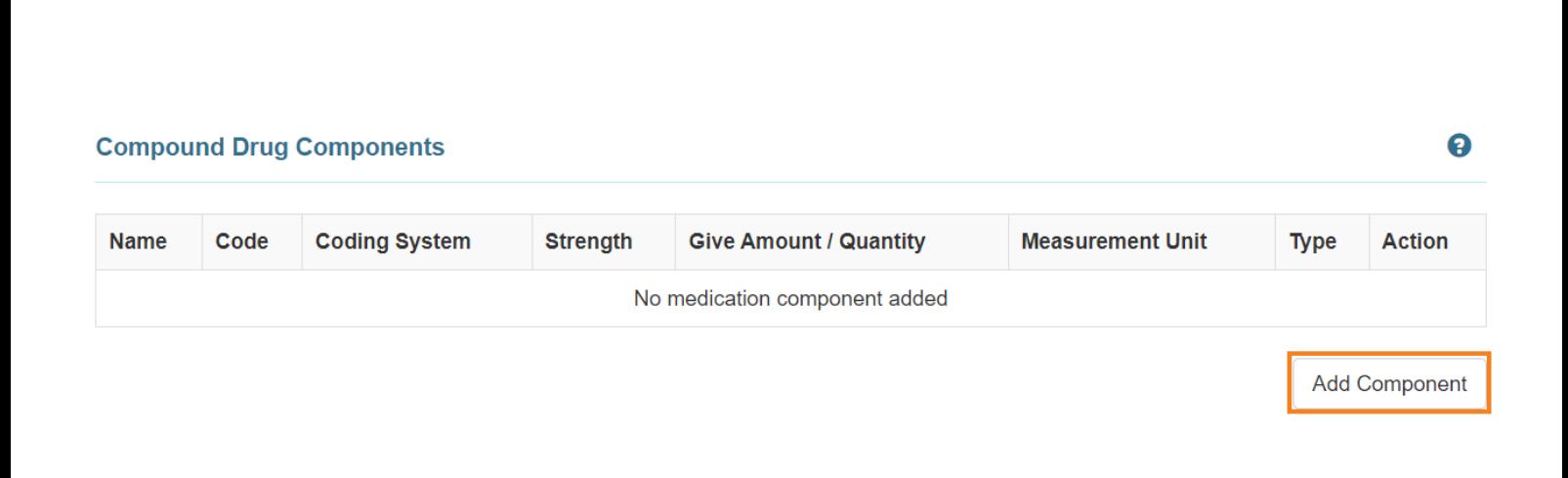

2. Fill up the necessary fields and click on the **Add** button.

**Therap** 

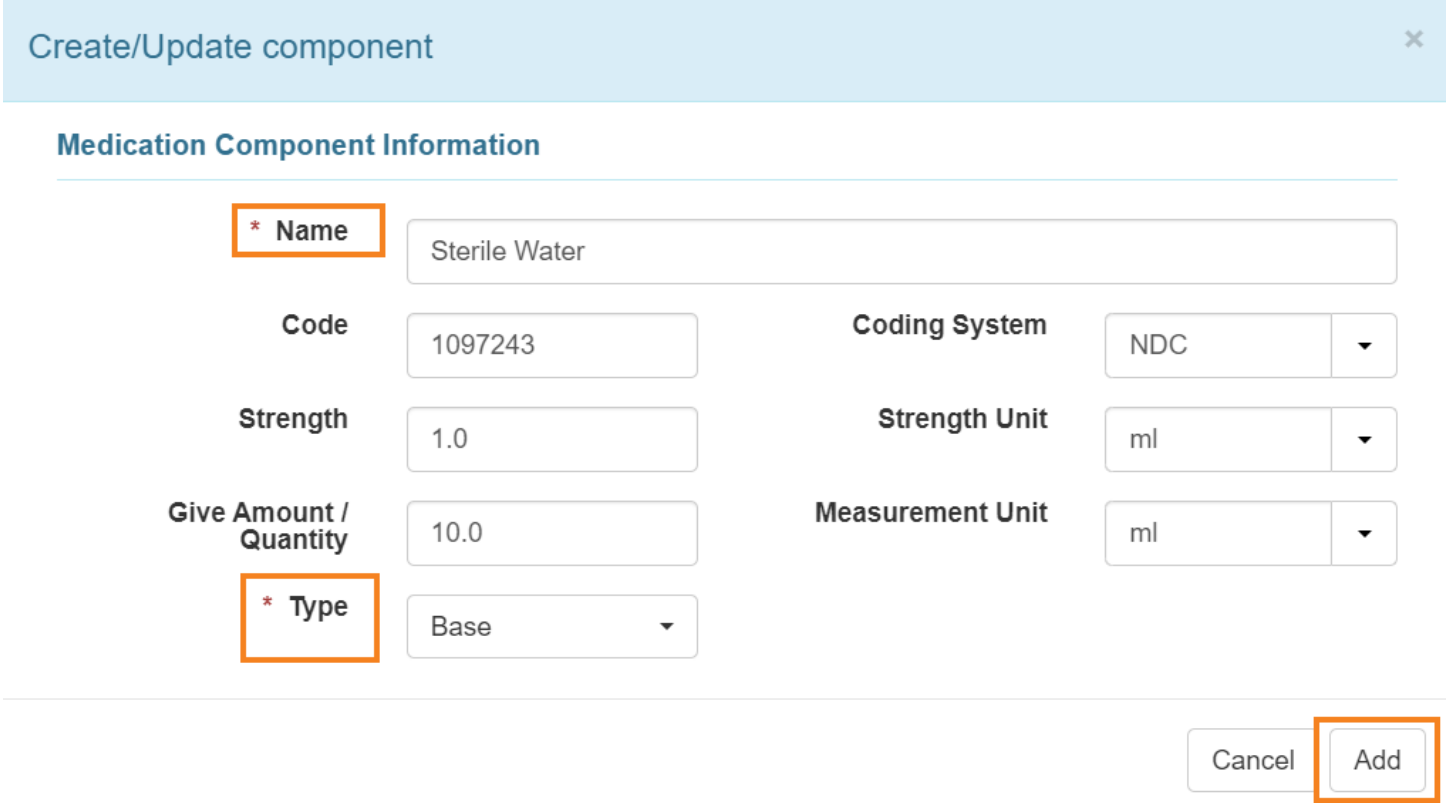

*Note: The Name and Type fields are required.* 

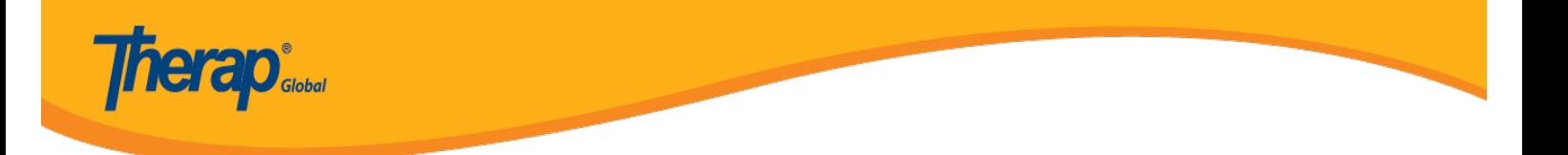

3. For an added component, users can click on the **Open** link and update the Name, Code, Coding System, Strength, Strength Unit, Give Amount/Quantity, Measurement Unit, and Type field.

Click on the **Update** button to update the information. To remove the information, click on the **Remove** button.

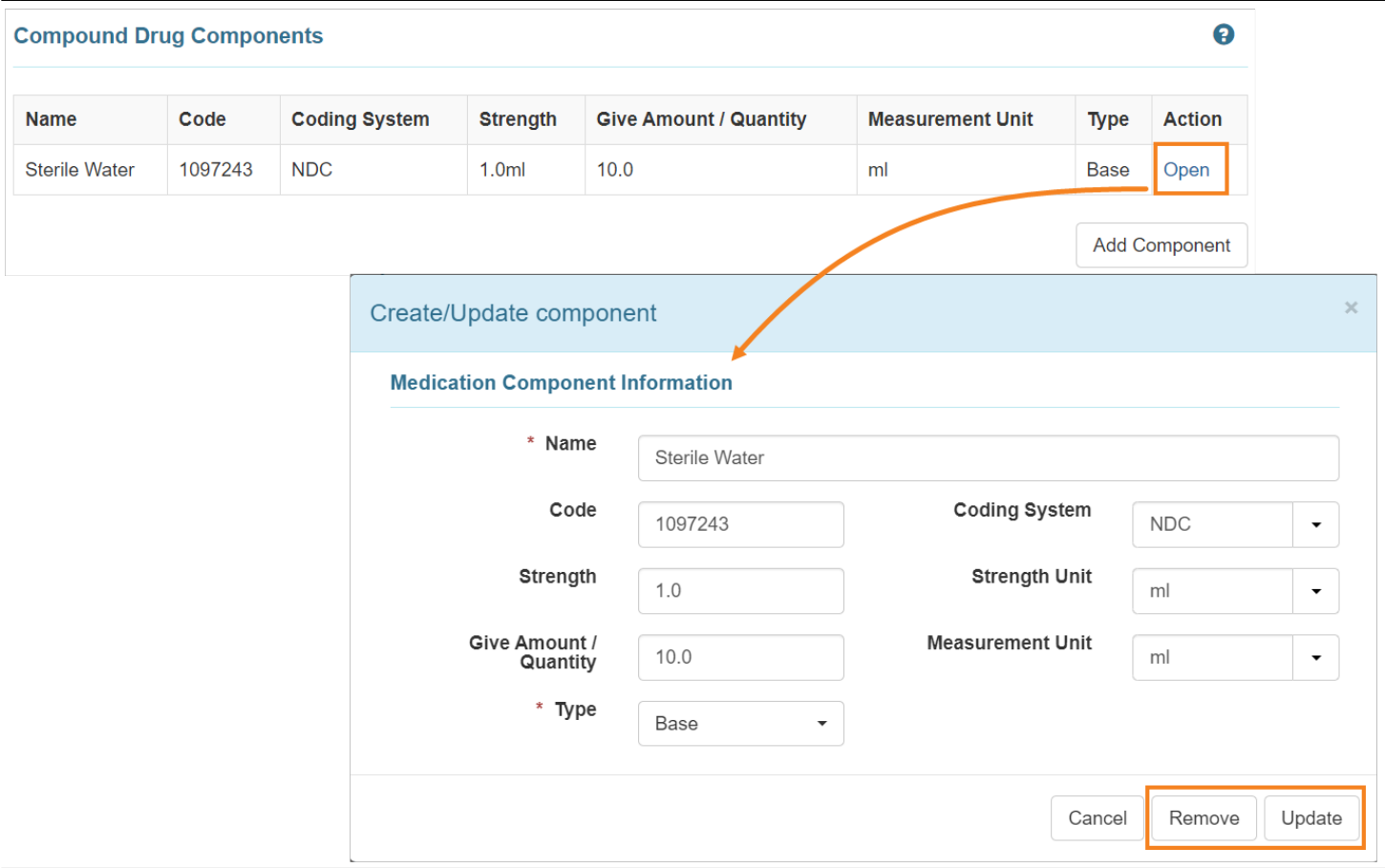

#### **Administration Details**

1. In the Administration Details section, users can create and add multiple schedules and timings for the medication.

To add a new schedule, click on the **Add Timing & Schedule** button.

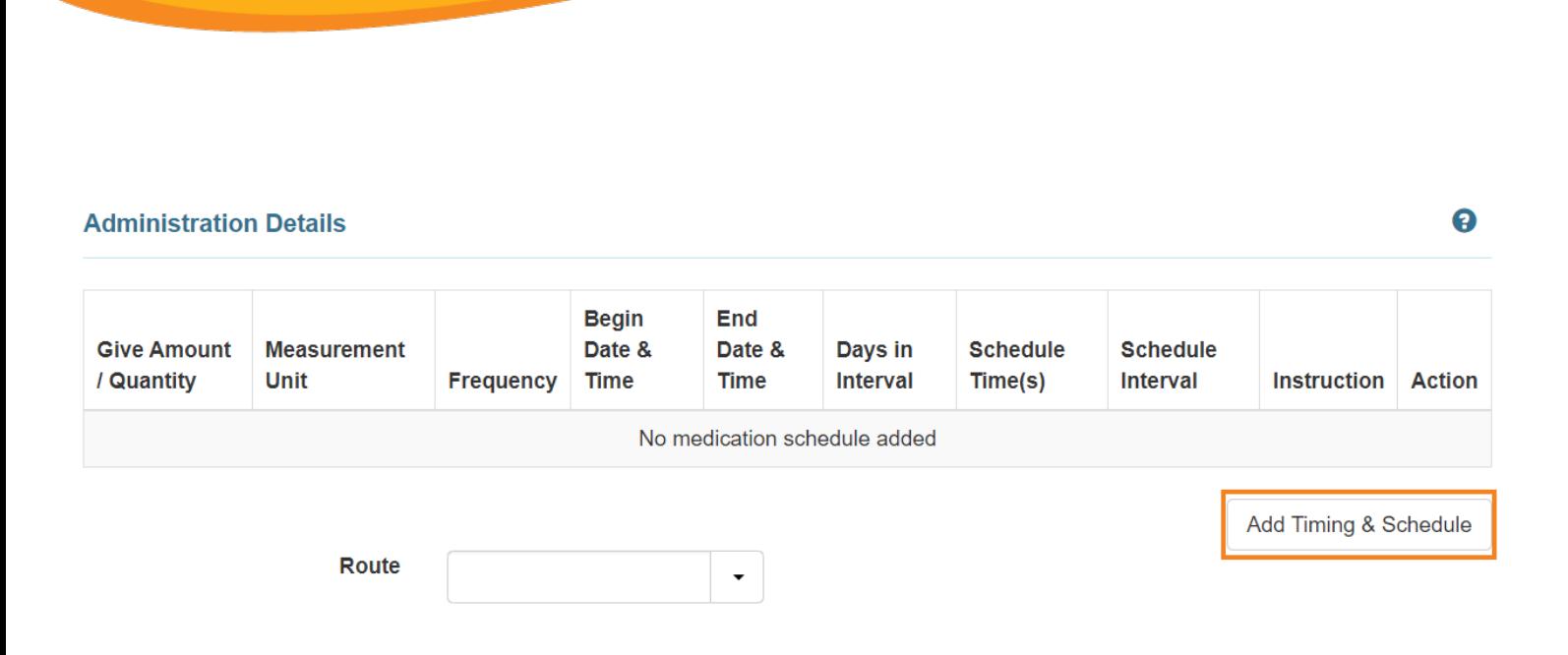

The **Add Timing & Schedule** button will open the Medication Schedule form where the schedule for the medication can be entered or edited.

2. Click on the **Add** button to add the timing and schedule.

**Therap** 

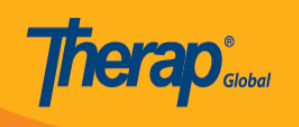

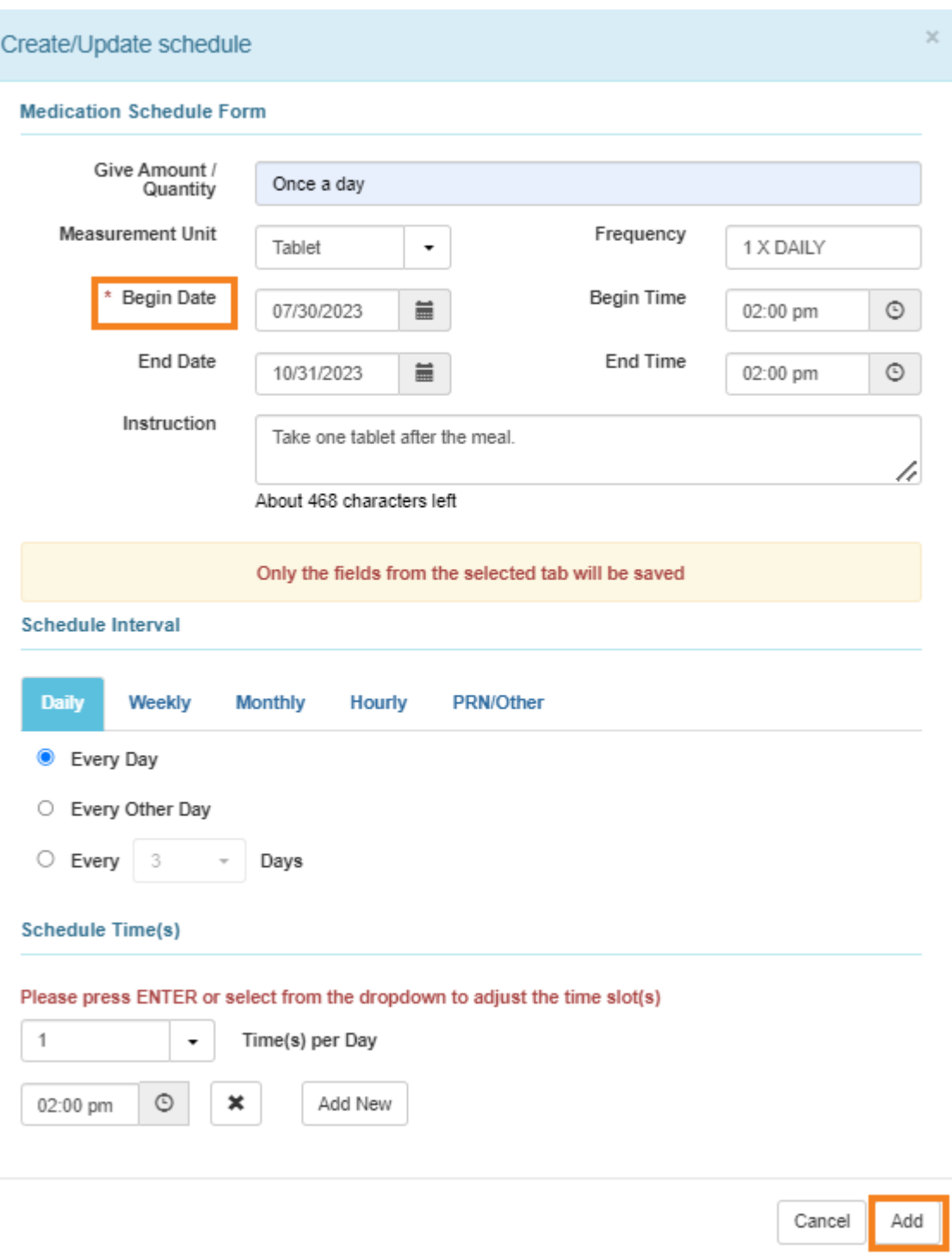

*Note: Begin Date field is a required field. Here, Begin Date can not be later than 365 days*

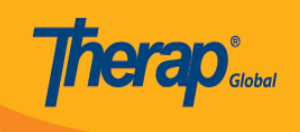

Apart from Daily schedules, users will also be able to add schedules that are Weekly, Monthly, Hourly and for PRN/Other.

3. Changes to an existing schedule can also be made by clicking on the **Open** link beside the particular schedule.

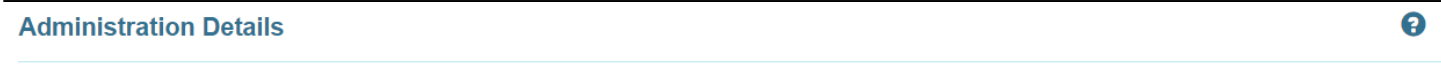

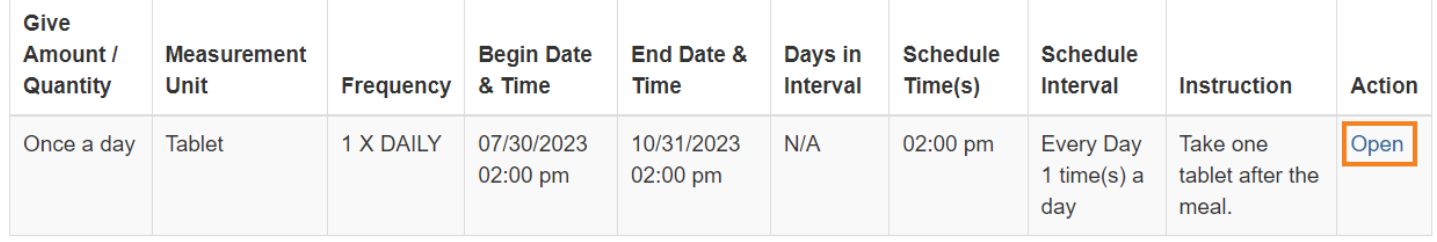

4. The Route can be selected from the drop-down list of the field. Users will be able to enter the Administrative Method, Administration Device and Route Instruction under the Administration Details section.

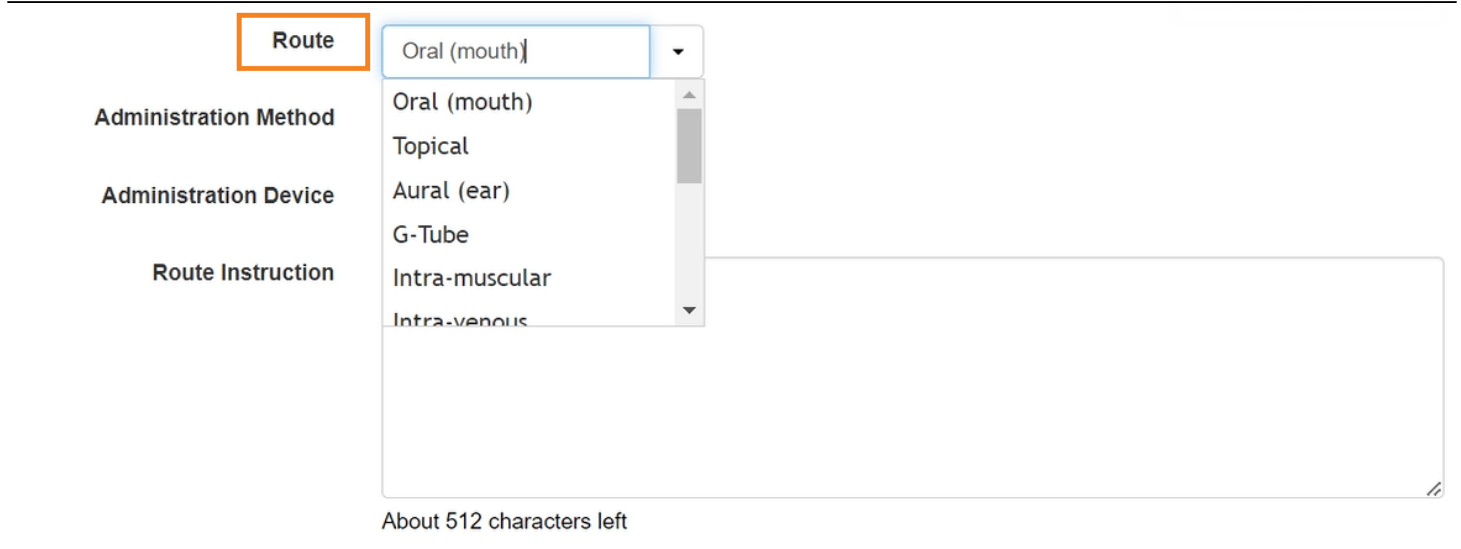

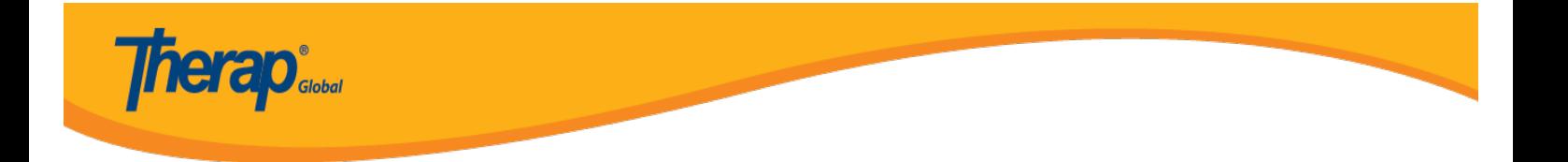

5. Users can attach a person's diagnoses to the form once they have completed all the required fields. Additionally, users can scan or attach files by clicking the **Add File** or **Scan File** button.

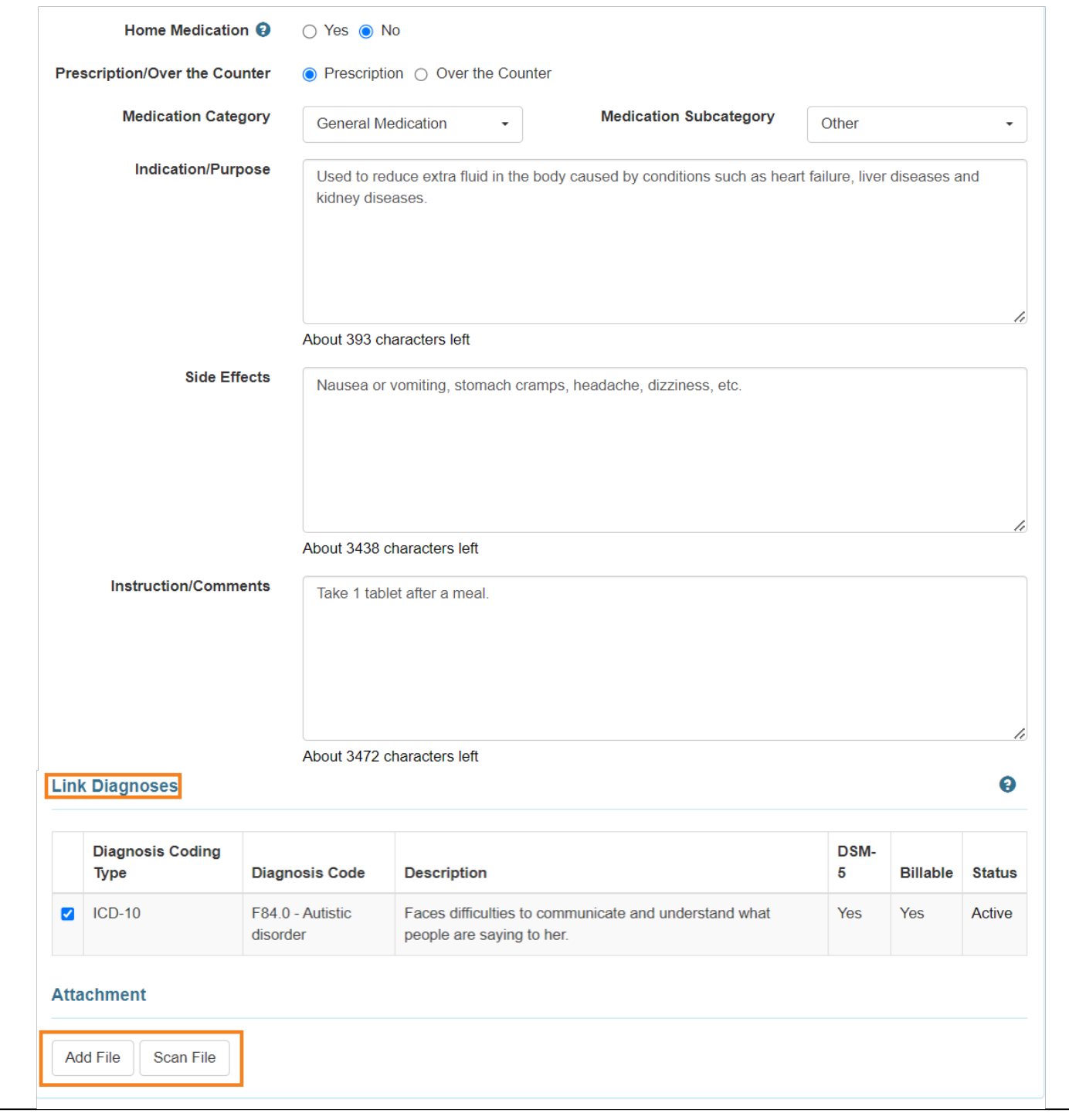

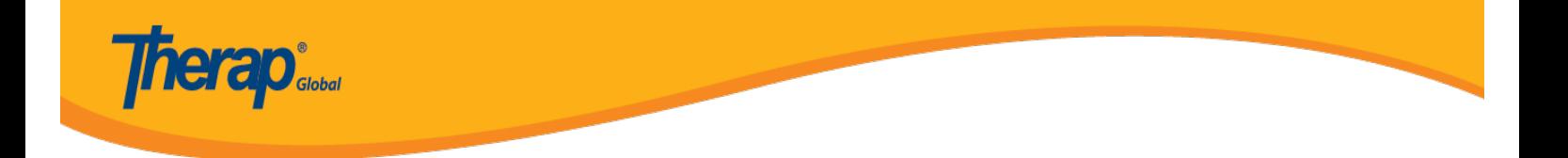

6. Once the necessary edits are made, users will be able to click on the **Submit** button or **Save** button at the bottom of the page.

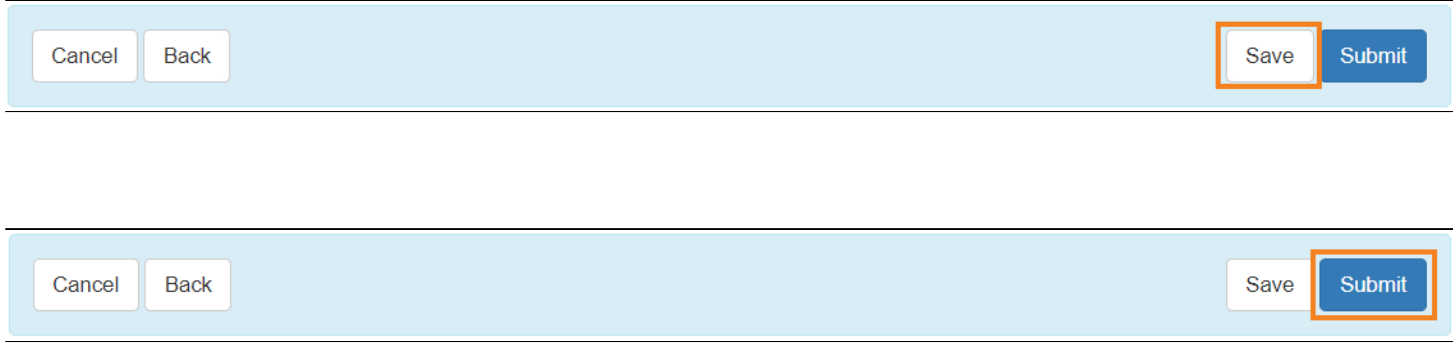

7. After submitting or saving the form, a success message will be displayed.

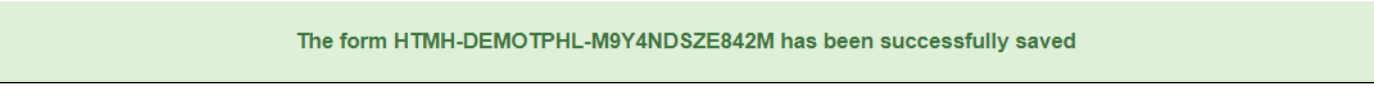